## FIND A SAMPLE TEST NUMBER

Note: If at any point in the process buttons do not populate after selecting from a drop down menu, try hitting the "Tab" key on your keyboard.

Many functions in Online Services use the OSU Seed Lab assigned test number to access data. Follow the steps below to find the test number for a submitted sample using the lot number.

Access your Online Services account at: <a href="https://w3.oscs.orst.edu/online/">https://w3.oscs.orst.edu/online/</a>
Pins are case sensitive. Make sure to click the CAPTCHA check box that says "I am not a robot"

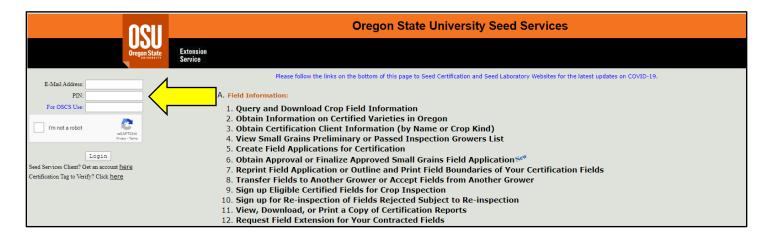

Scroll to section "C. Seed Test Information" and then click on option "1. Obtain Test Numbers (by Lot Numbers) for Received Samples"

## C. Seed Test Information:

- 1. Obtain Test Numbers (by Lot Numbers) for Received Samples
- 2. Add CC to Seed Lab Seed Sample Records
- 3. Request Additional Tests for Submitted Samples
- 4. View Purity Test Results
- 5. View Viability Test Results
- 6. Access Seed Lab Test Reports in PDF Format
- 7. Create 'ReportWatcher' List for Test Reports

Enter the lot number of the desired sample into the "Lot Number" field

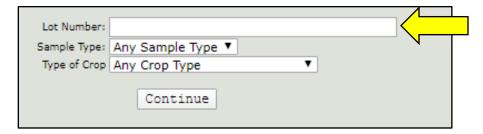

Selections can be made from the "Sample Type" and "Type of Crop" drop-down menus, or they can be left on the default "Any" selection.

Click the "Continue" button.

A table will be generated that shows information about the sample attached to the lot number you entered. This table includes the assigned test number, lot number, sample type, crop kind, variety, grower, warehouse, weight of lot, date the sample was received at the lab, and tag eligibility.

The test number can be found in the farthest left cell of this table.

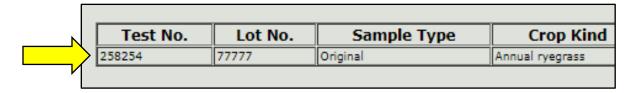